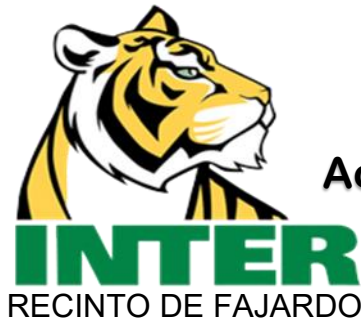

**Aceptación de Cargos de Matrícula por Inter Web.**

La Aceptación de cargos de matrícula es el proceso en el cual oficializas tu matrícula para un término específico.

El proceso te guiará a efectuar tu pago de matrícula utilizando tres opciones:

- a. Pagar con ayudas económicas, si las tienes asignadas.
- b. Pagar cualquier balance no cubierto por ayudas económicas utilizando una tarjeta de crédito.
- c. Acogerte a una prórroga (solo aplica a los términos de semestres y trimestres)

# **Nota: Puedes verificar tus ayudas económicas para el término que vas a oficializar en la pestaña Financial Aid.**

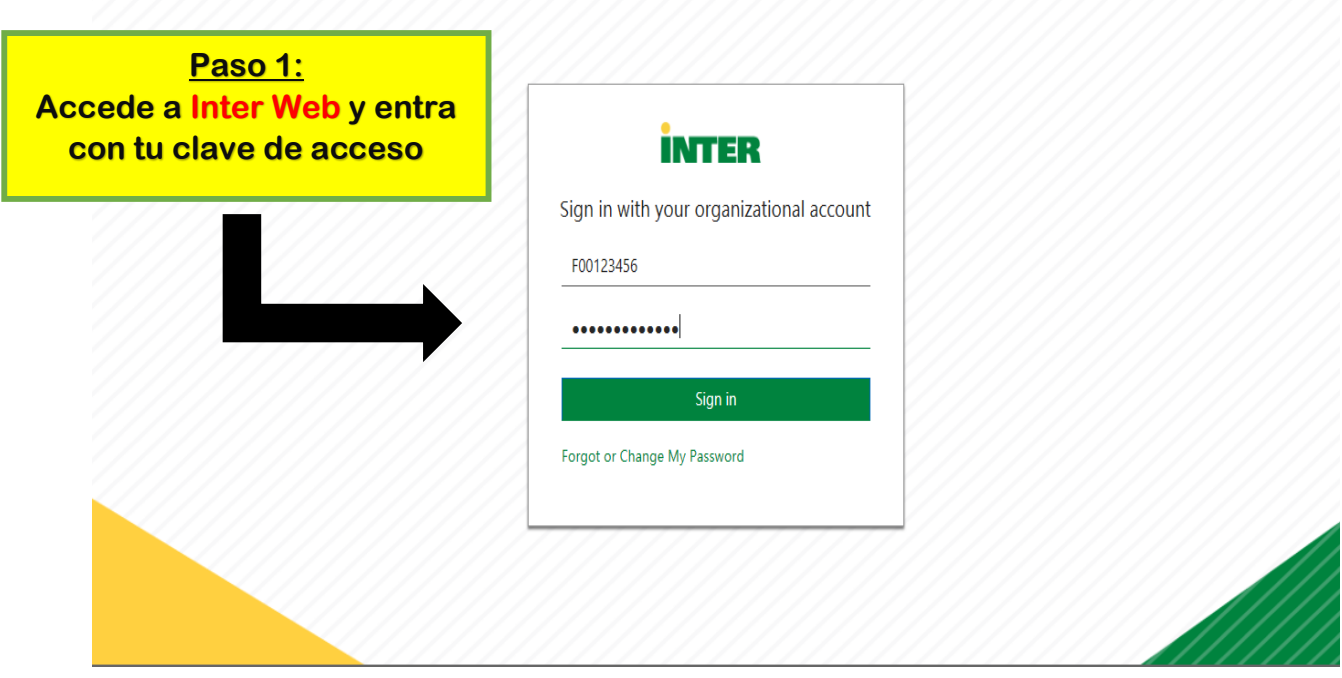

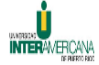

#### Main Menu - Menu Principal

#### **Servicios Estudiantiles - Student Services**

Matrícula. Ver expediente académico. Aceptación de cargos. Ver su cuenta y hacer pagos. Register to classes. View your academic records. View your account and make payments..

Seleccione el enlace 4. Costo y Pagos de Matrícula para efectuar pagos subsiguientes al término de su matrícula.

×

### **Asistencia Económica - Financial Aid**

Solicitar Ayuda Económica (FAFSA). Ver estatus y eligibilidad de ayudas, aceptar oferta de ayudas y ver estatus de préstamos. Apply for Financial Aid (FAFSA). View financial aid status and eligibility, accept award offers, and view loan applications.

## Aceptar cargos - Accept Charges

Seleccione un término Activo para la aceptación de los cargos.

Paso 2: **Presione "Aceptar Cargos"** 

Seleccione Servicios Estudiantiles para efectuar pagos subsiguientes a la aceptación de cargos para el término de su matrícula.

Debe tener instalado el Adobe Reader en la computadora e invocarlo antes de solicitar imprimir el documento para que pueda completar el proceso.

ī

# (NUEVO) Sistema de Pago en Línea - New Online Payment

En este enlace podrás realizar los pagos a plazos acordados de tu matrícula.

## **Servicios Estudiantiles - Student Services**

#### 1. Evaluación Académica Preliminar - Degree Evaluation

La evaluación producida por esta herramienta tiene el fin de proveer orientación sobre el progreso en el programa académico.

#### 2. Matrícula - Registration

Verificar su matrícula, añadir clases o darse de baja, aceptación de cargos, ver su itinerario de clases. Check your registration status; Add or drop classes; Select variable credits, grading modes, or levels; Display your class schedule.

### 3. Asistencia Económica - Financial Aid

Solicitar Ayuda Económica (FAFSA). Ver estatus y eligibilidad de ayudas, aceptar oferta de ayudas y ver estat Apply for Financial Aid; Review the status of your financial aid applications; Check status of document require

#### 4. Costo y Pago de Matrícula - Student Account Payment

Realizar pagos con tarjeta de crédito Visa o Master Card. Revisar los cargos de matrícula, Ayudas Económicas Payments with Visa or Master Card, Review charges, financial aid and payments.

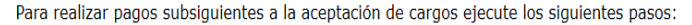

- · 1. Presionar el enlace que aparece arriba (4. Costo y Pago de Matricula).
- · 2. Presionar el enlace Resumen de la Cuenta por Término ).
- . 3. Seleccionar Credit Card Payment en la parte inferior como tercer enlace.
- . 4. Seleccionar Inactive Terms. Los términos más recientes son los primeros. Verifique las fechas en la descripción.
- · 5. Seleccionar el término de la matrícula para la cual desea realizar el pago.
- · 6. Entrar la cantidad del pago a efectuar.

Paso 3: **Presione "Costo y Pago de Matrícula".** 

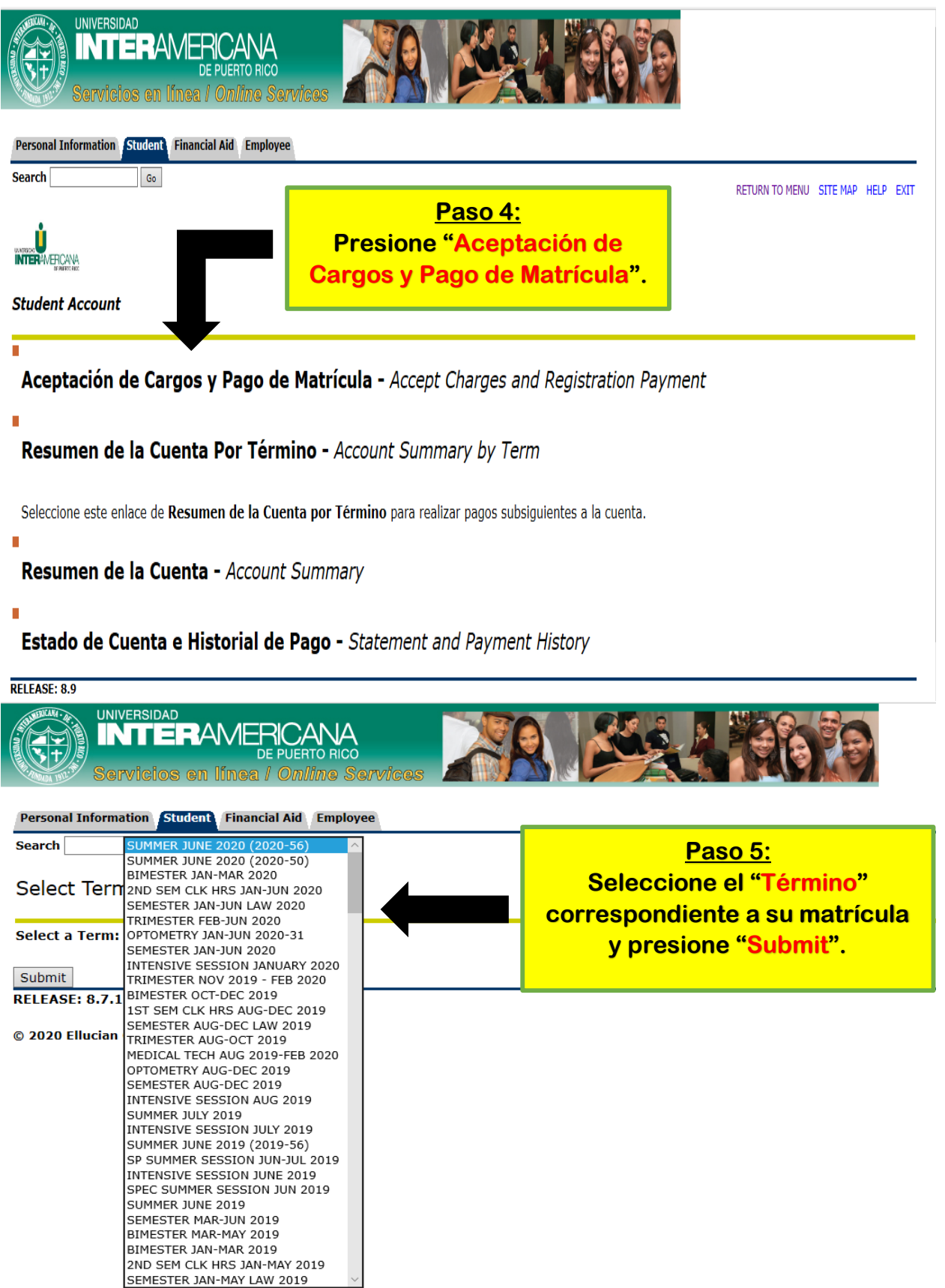

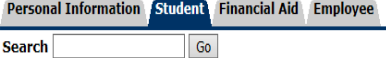

Search

RETURN TO MENU SITE MAP HELP EXIT

# **View Enrollment Charges**

Presione el botón de Accept charges para continuar con su proceso de matrícula. El botón de aceptación de cargos de matrícula, cuotas y otros<br>servicios le aceptará los cargos de matrícula independientemente realice algún p responsable de la deuda.

Review detail transactions on your account, including current and future balance totals for the selected term and other terms.

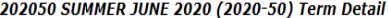

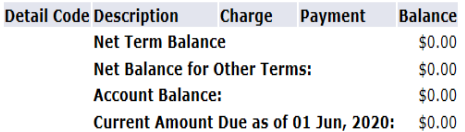

No Authorized Financial Aid exists on your record for the selected term.

Authorized Financial Aid as of 01 Jun, 2020 Account Balance net of Authorized Financial Aid: \$0.00 **Current Due net of Authorized Financial Aid:**  $$0.00$ 

Paso 6: **Presione "Accept Charges" y** continúe con el pago de matrícula.